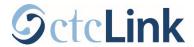

# **How to Enroll in Classes**

This guide will show you how to enroll in classes or how to add classes to your shopping cart.

#### Log in to ctcLink

From the ctcLink Mobile Homepage, click the ctcLink Login tile. Log in using your ctcLink ID and password.

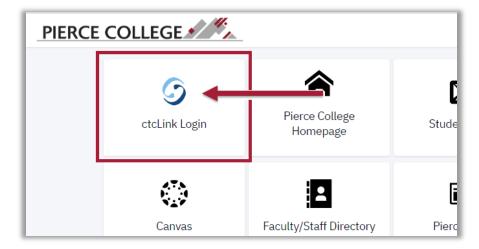

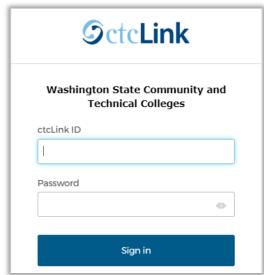

## Check for Holds to Registration

First, let's check for any holds that may prevent you from being able to register for classes.

Click on the **My Information** tab on the left hand column, then click on the **Holds** option on the drop down menu.

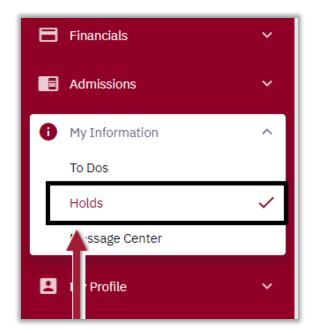

If you have a hold on this page, you may not be able to register for classes until the hold is resolved. Click on the hold item to view more details. There will be instructions that will tell you steps to take in order to get the hold released.

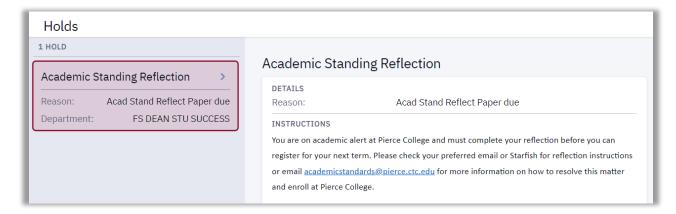

### **Review your Enrollment Dates**

Next let's check what date you can start enrolling in classes for the next quarter.

Click on the **Enrollment** tab on the left hand column, then click on the **Enrollment Dates** option in the drop down menu.

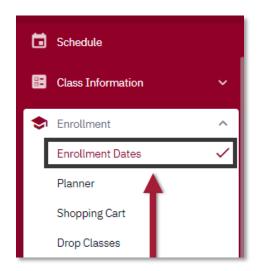

On the Enrollment Dates page, you can see the earliest date you can start registering for classes for the upcoming term. Prior to this date, you can add classes to your **Shopping Cart**, but you cannot enroll in classes until your enrollment date.

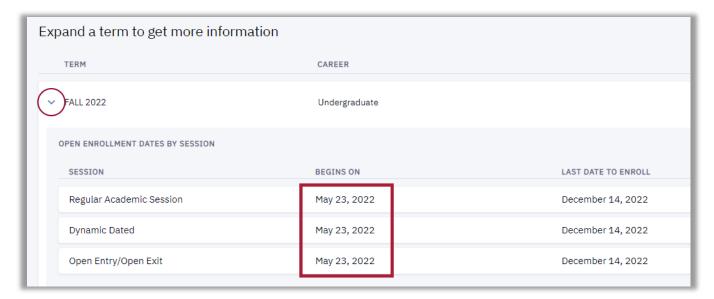

Updated: 12/14/22

### Go to the Class Search page

Now let's search for classes to enroll in. You can reach the Class Search page by clicking the **Class Information** tab on the left hand column and clicking **Class Search** from the drop down menu.

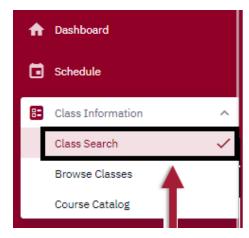

From the **Class Search** page, use the filters provided to search for classes. You are required to select a **term**, and there are additional filters that you can use to find a class. Additional filters can be unhidden by clicking the "More Filters" button.

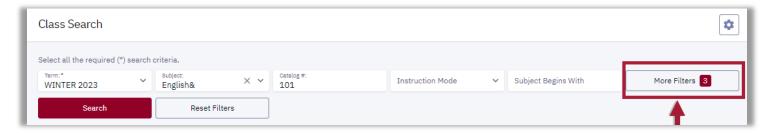

Use the available filters to narrow your search. For example, you can use the **Subject** and **Catalog** # fields to search for the ENGLISH& 101 class. You can also use the **Show Open Classes Only** checkbox to show classes with open seats. Another useful filter is the Keyword filter, which you can use to search for a word within the class title or description.

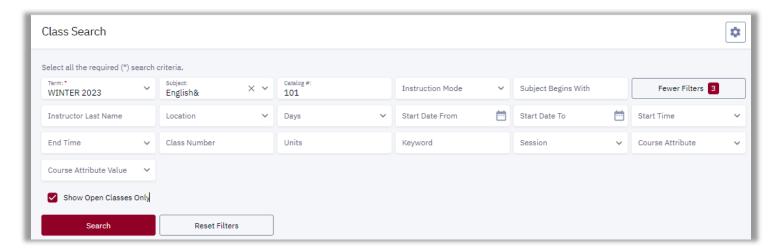

After clicking **Search** you will see a list of classes. Click on a row to expand the class details. Once you have found a class that you would like to enroll in, click on the **Enroll** button at the bottom right corner of the class.

If it is before your enrollment date, you can click **Add to Cart** to add classes to your Shopping Cart. Then you can enroll in classes from your Shopping Cart later. Adding a class to your Shopping Cart does not guarantee a seat in the class.

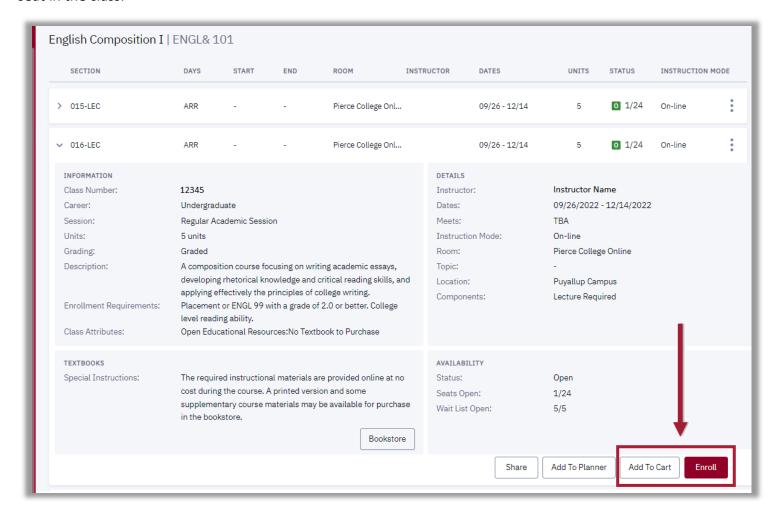

After clicking **Enroll** or **Add to Cart**, a pop up window will appear. Click **Save**. Most classes will contain a field to enter a permission number, but do not require a number. If the class does require a permission number to enroll, enter the number you have received from your advisor or instructor into the field before saving.

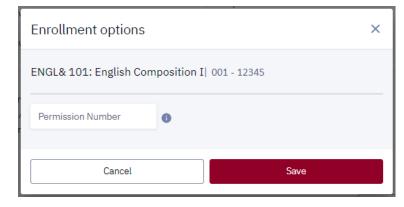

Now you have enrolled in a class or added the class to your shopping cart.

## **Enroll from Shopping Cart**

If you added classes to your Shopping Cart, you can enroll in those classes on the Shopping Cart page.

You can reach the Shopping Cart page by clicking the **Enrollment** tab on the left hand column and clicking **Shopping Cart** option from the drop down menu.

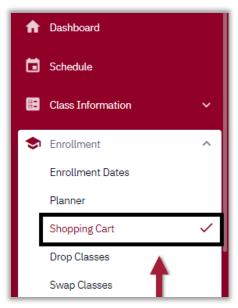

When it comes time for you to enroll, an **Enroll** button will appear in your Shopping Cart. Select all the classes from your cart that you would like to enroll in, and then click the **Enroll** button to register for them.

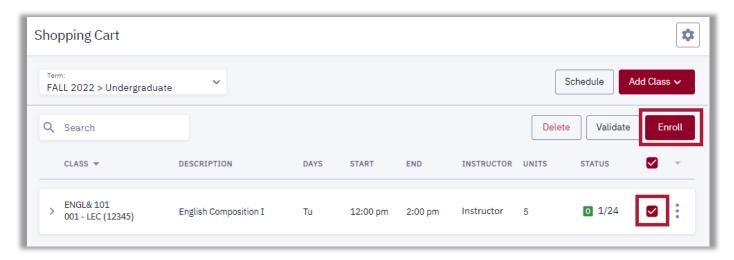

That's it! Now you should be able to enroll in classes.